# 通過升級規則升級7800和8800系列多平台電話的 韌體

### 簡介 Ī

韌體是編碼到裝置中的程式,使其根據其能力執行。與電腦上的軟體更新一樣,韌體更新通常是製 造商對代碼進行的改進,用於修復產品缺陷或推出新功能。

保持裝置韌體的更新通常會保持裝置處於最佳工作狀態。

升級Cisco 7800和8800系列多平台IP電話的韌體有兩種方法:

- 通過升級規則 此方法允許您使用IP電話的基於Web的實用程式升級韌體。
- 通過Web瀏覽器命令 此方法允許您通過在Web瀏覽器位址列中輸入upgrade命令直接升級韌 體。要瞭解方法,請按一下<mark>此處</mark>獲取說明。

### 目標

本文旨在展示如何通過基於Web的電話實用程式中的升級規則來升級Cisco 7800和8800系列多平台 IP電話的韌體。

#### 適用裝置 |韌體版本

- IP Phone 7800系列 | 11.0.1(下載<u>最新版本</u>)
- IP Phone 8800系列 | 11.0.1(下載<u>最新版本</u>)

### 升級韌體 Ĩ.

#### 確定型號和軟體版本

步驟1.登入到IP電話的基於Web的實用程式,然後按一下Admin Login > advanced。

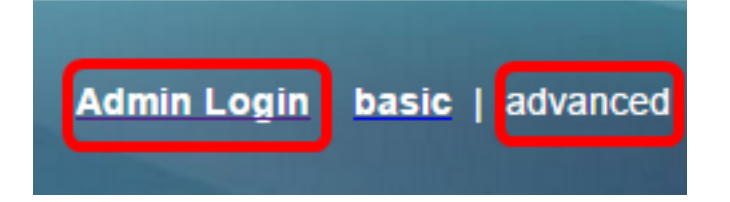

#### 步驟2.按一下「Info > Status」。

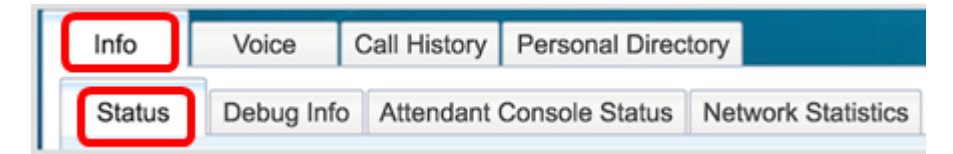

步驟3.在「產品資訊」下,記下「產品名稱」。這是IP電話的型號。 附註:在本示例中,產品名稱為CP-8861-3PCC。

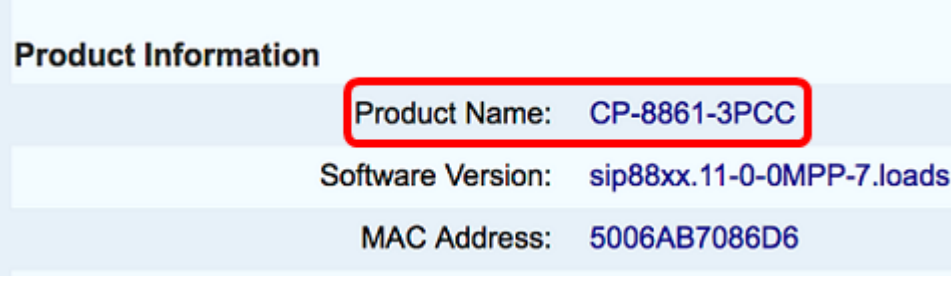

步驟4.記下軟體版本。這是IP電話當前使用的韌體版本。

附註:在本示例中,軟體版本為sip88xx.11-0-0MPP-7。

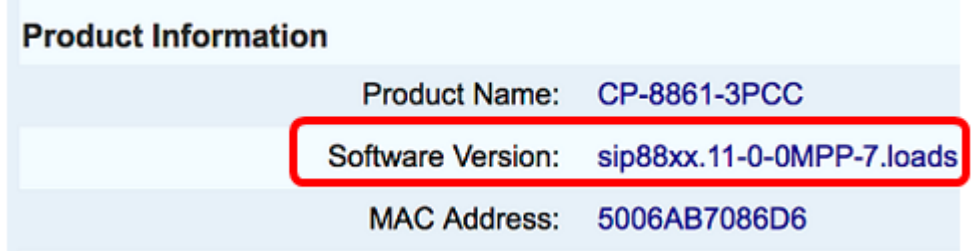

現在,您已確定Cisco IP電話7800多平台系列或Cisco IP電話8800多平台系列的型號和軟體版本。

### 下載最新的韌體

步驟1.前往思科網站的「Downloads(下載)<u>」頁面</u>。

步驟2.選擇Products > Collaboration Endpoints > IP Phones > IP Phone 8800 Series或IP Phone 7800 Series。

步驟3.選擇裝置的確切型號。在本示例中,選擇了IP電話8861。

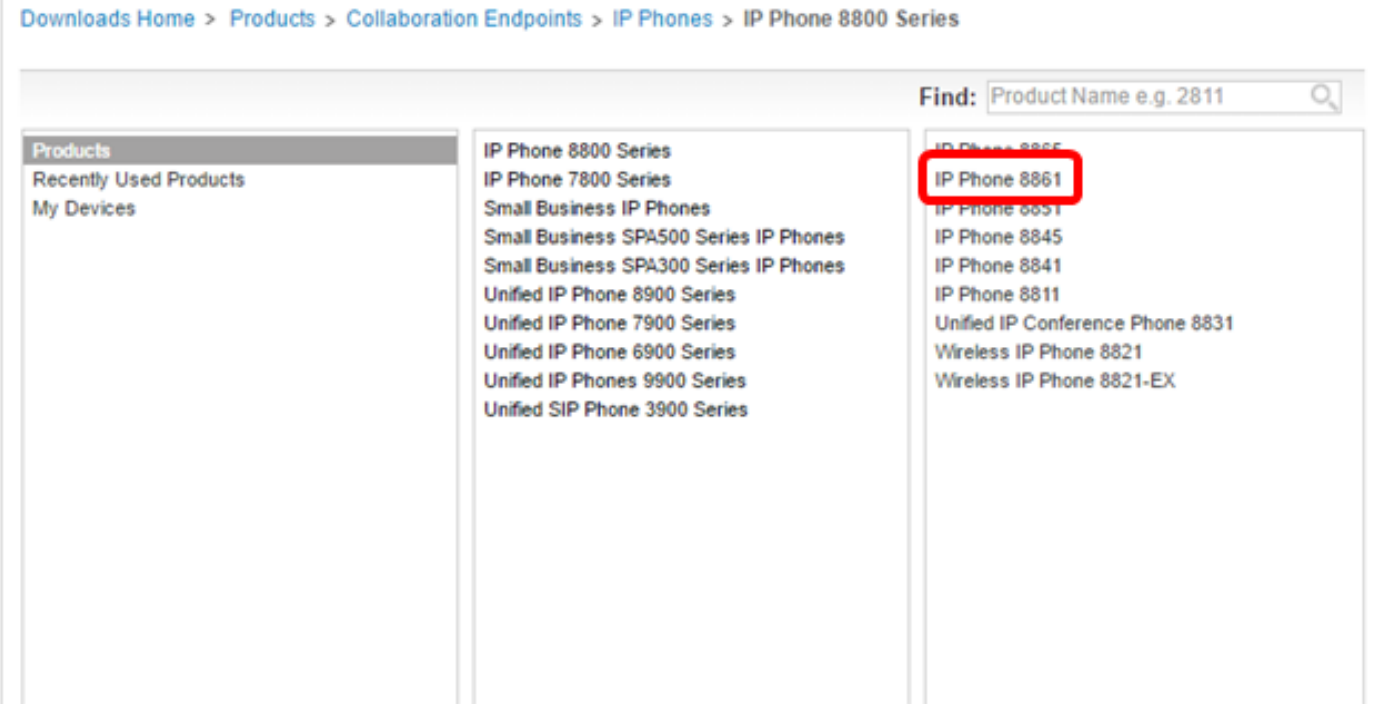

步驟4.按一下Session Initiation Protocol(SIP)Software連結作為Software Type。

## **Download Software**

Downloads Home > Products > Collaboration Endpoints > IP Phones

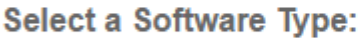

Session Initiation Protocol (SIP) Software

Unified Communications Manager Endpoints Locale Installer

步驟5.選擇您為產品下載的軟體。在本示例中,將下載用於第三方呼叫控制cp-88xx-sip.11-0- 1MPP-477.zip的8811/8841/8851/8861 SIP IP電話固<sup>件。</sup>

**Release 11.0(1) MPP** 

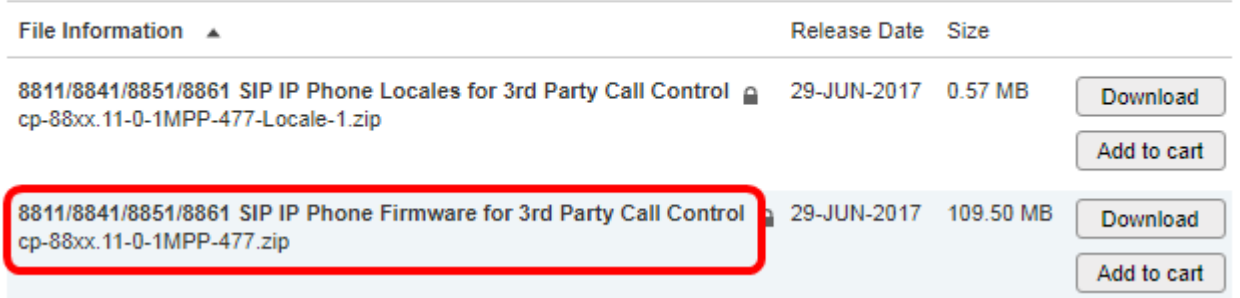

重要事項:對於小型企業多重平台電話(MPP)系列,請確保選擇帶有MPP標籤的軟體版本。在本示 例中,它是11.0(1)MPP版本。

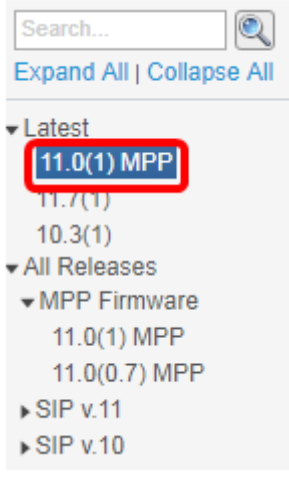

步驟6.按一下Download。

#### **Release 11.0(1) MPP**

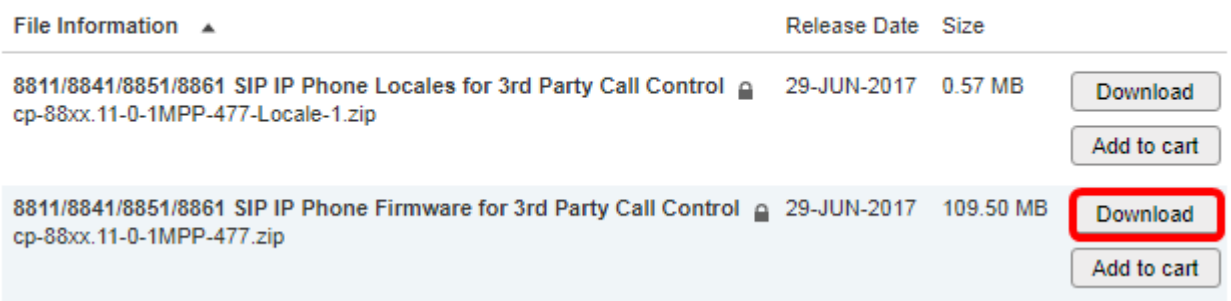

步驟7. 按一下以閱讀「思科終端使用者許可協定」連結,然後按一下**接受許可協定**。

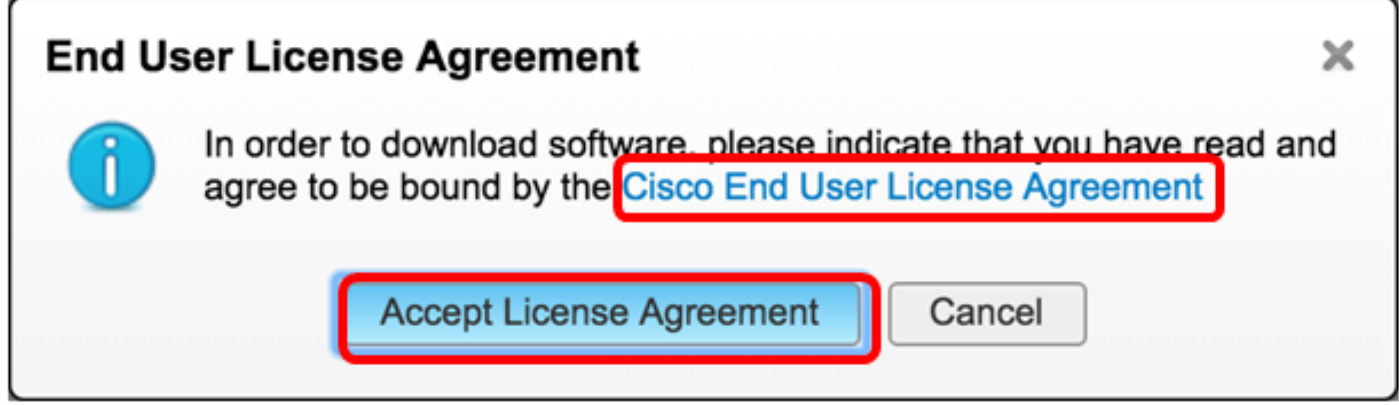

步驟8.解壓下載的檔案。

附註:記下提取檔案的位置。

#### 升級韌體

步驟1.在IP電話的基於Web的實用程式中,按一下Voice > Provisioning。

附註:確保您處於Admin Login > advanced模式。

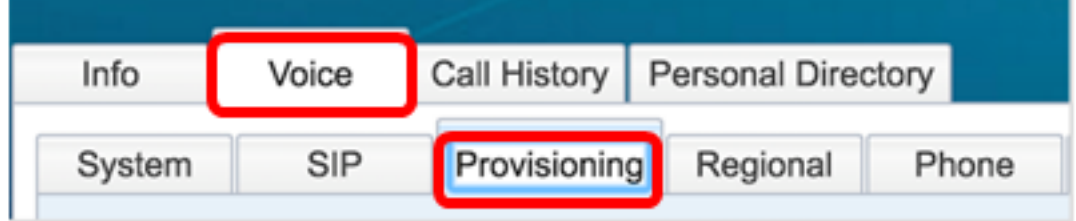

步驟2.在Firmware Upgrade區域,從Upgrade Enable下拉選單中選擇Yes。

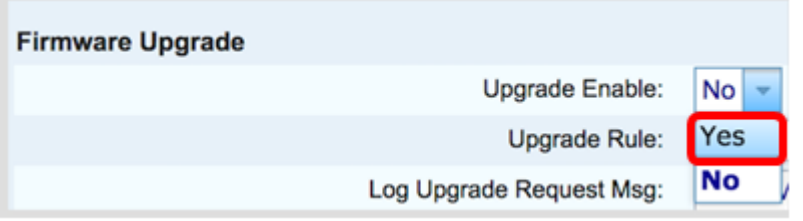

步驟3.在Upgrade Rule欄位中輸入先前下載的韌體檔案的路徑。

附註:在本例中,檔案儲存在IP位址為192.168.2.147的tftp伺服器中。

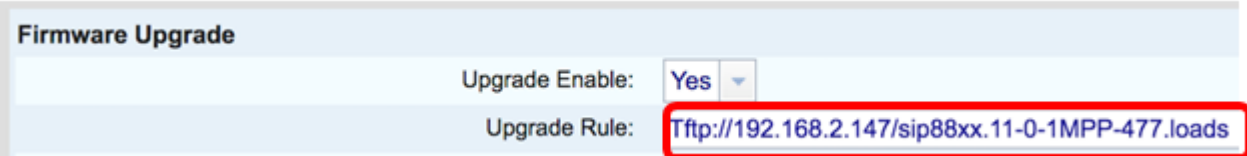

步驟4.等待電話完成升級。

附註:韌體升級時,電話可能會重新啟動幾次。進行韌體升級時,請勿關閉電話的電源。

#### 驗證韌體版本

步驟1.按一下「Info」>「Status」。

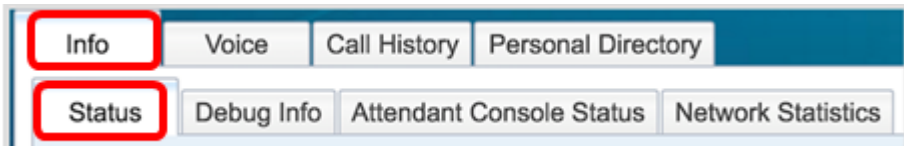

步驟2.在「Product Information(產品資訊)」下,檢查軟體版本。現在該版本是載入到IP電話上的 韌體版本。

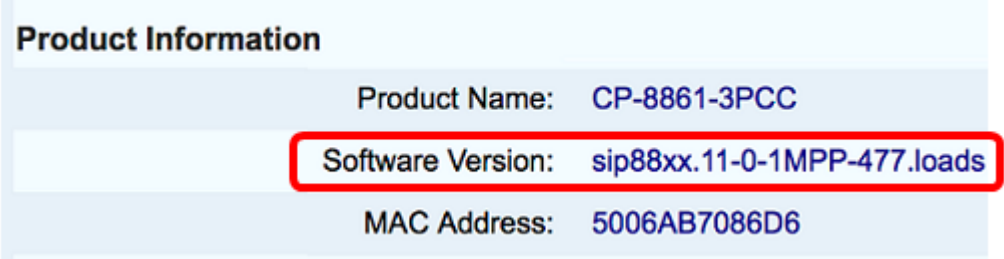

現在,您已通過基於Web的實用程式中的升級規則成功升級Cisco IP電話7800系列或Cisco IP電話 8800系列多平台電話上的韌體。

檢視與本文相關的影片……

按一下此處檢視思科的其他技術對話